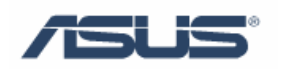

# ASUS Security Protect Manager

User's Guide

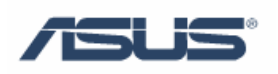

## Contents

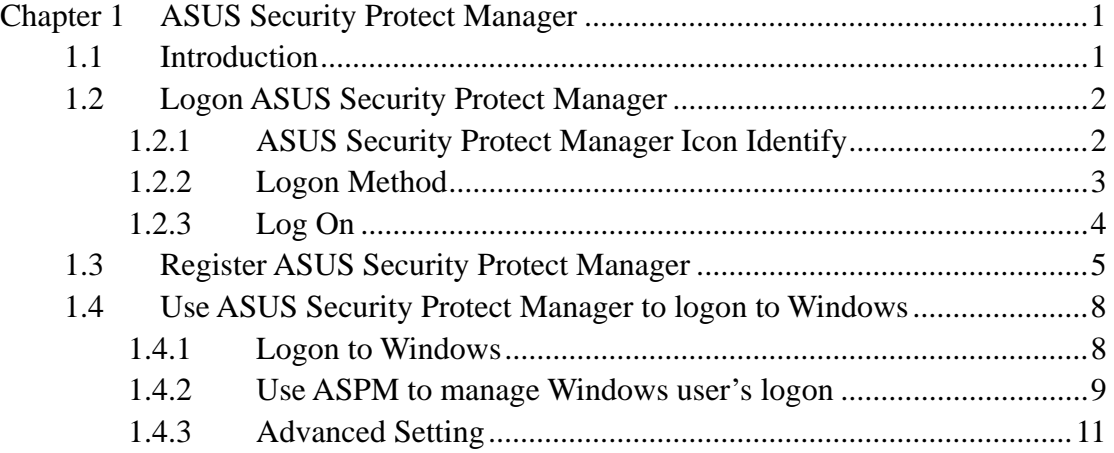

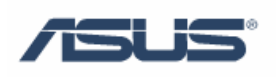

## **Chapter 1 ASUS Security Protect Manager**

#### **1.1 Introduction**

ASUS Security Protect Manager is designed to provide a secure and convenient computing environment. A user can consolidate all passwords and network accounts into a single data unit called User Identity. Security and privacy are strictly enforced with ASUS Security Protect Manager, so all private data is available only to its owner. User identity is always encrypted and can be protected with Multifactor Authentication

 ASUS Security Protect Manager enhances user convenience and productivity with Single Sign On (SSO) functionality. SSO can store user names and passwords for an unlimited number of applications and automatically submits them when required. With SSO the user no longer needs to remember the growing number of passwords for Internet and Windows applications.

 ASUS Security Protect Manager increases system security through the use of Multifactor Authentication Policy. Multifactor authentication policies define authentication methods and credentials that are required to log on to the system and ASUS Security Protect Manager. Authentication methods include password, TPM password, fingerprint, smart card, or virtual token. Policy can force single or multiple authentication methods or can let the user select from a defined list of authentication methods.

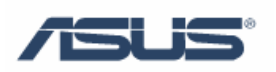

## **1.2 Logon ASUS Security Protect Manager**

### **1.2.1 ASUS Security Protect Manager Icon Identify**

Before Log on:

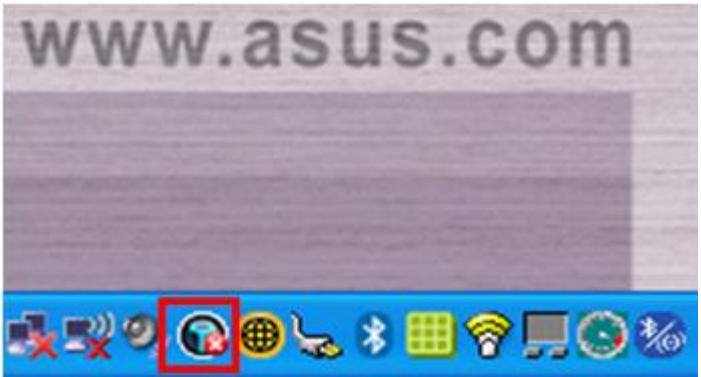

After Log on:

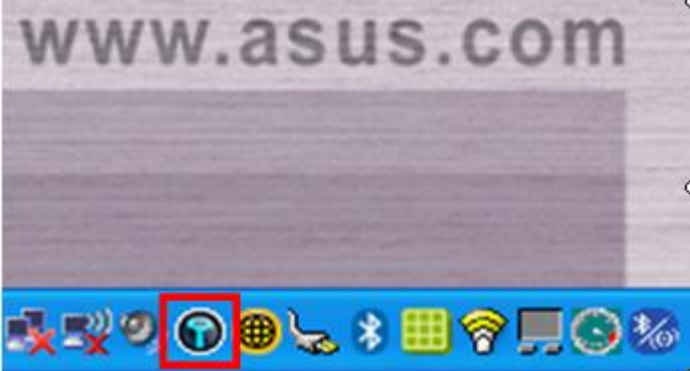

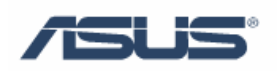

## **1.2.2 Logon Method**

- 1. Double click ASUS Security Protect Manager icon to enter ASUS Security Center for log on;
- 2. Right click ASUS Security Protect Manager icon and choose "Log On";

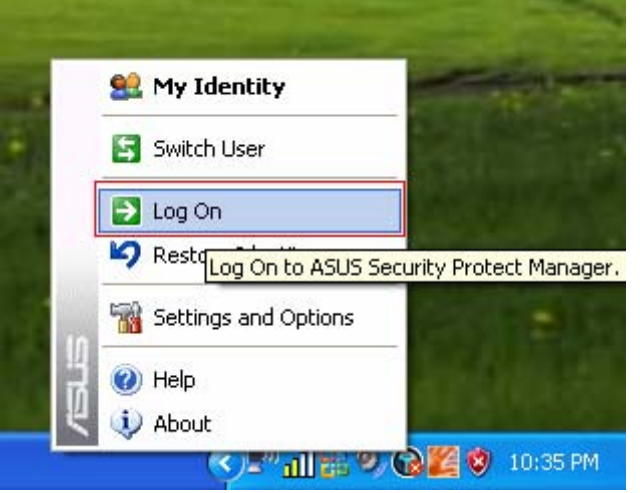

3. Right click ASUS Security Protect Manager icon and select "My Identity" to enter ASUS Security Center for log on;

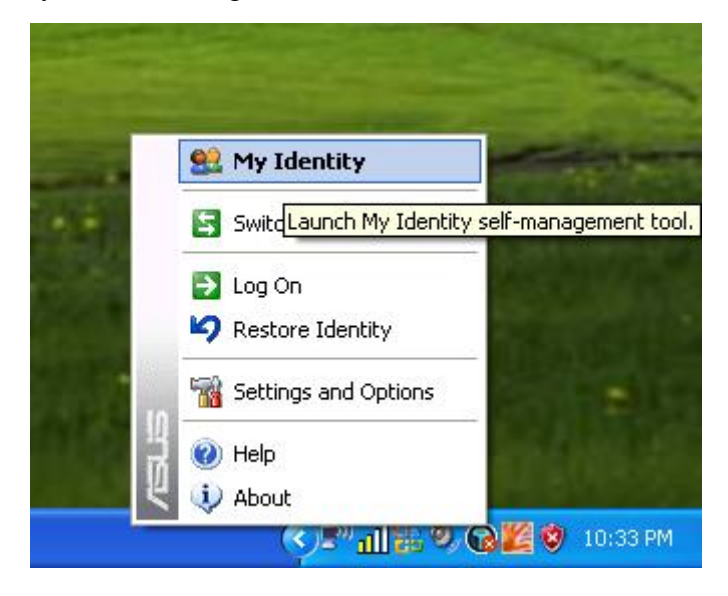

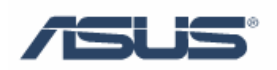

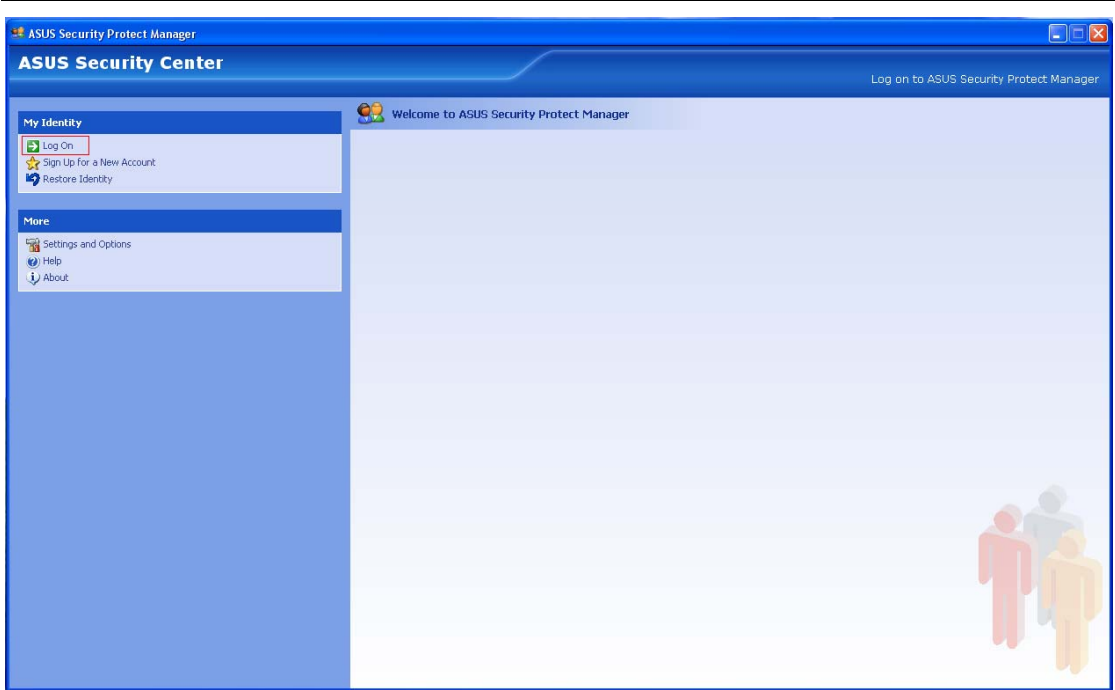

#### **1.2.3 Log On**

After usinge any of the "Log On" method mentioned above, it will display the "ASUS Security Protect Manager logon wizard" as below photo,

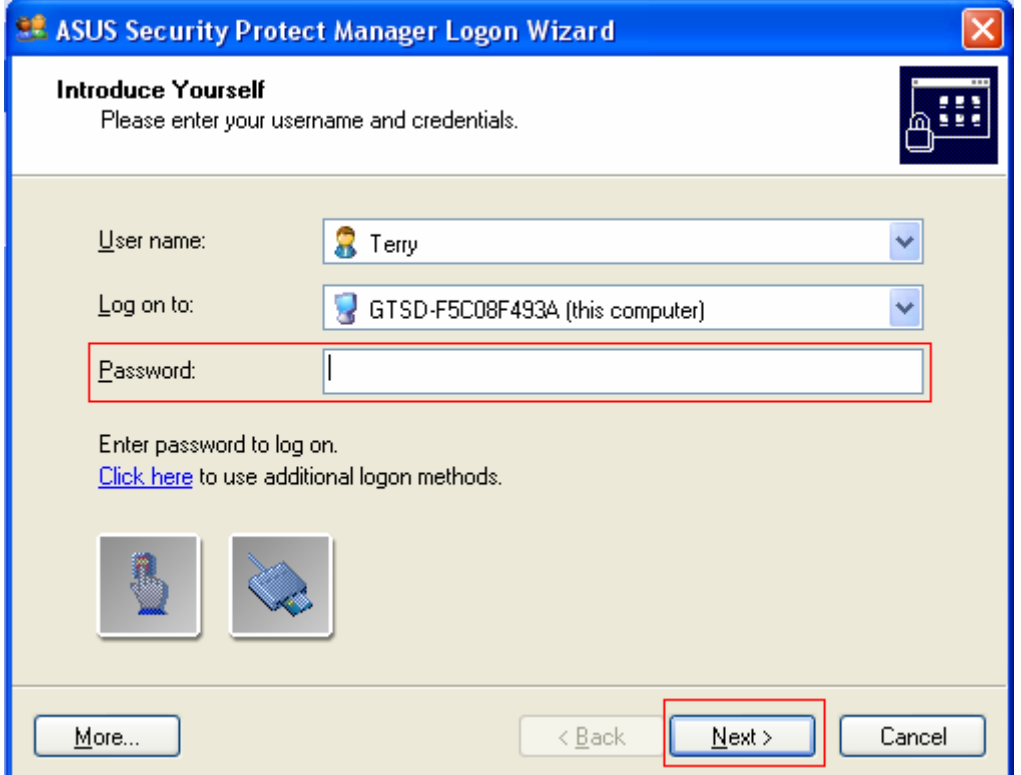

 Type user's Windows OS password, click "next" and then the ASUS Security Protect Manager could be logged on.

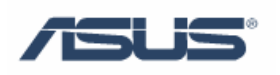

#### **1.3 Register ASUS Security Protect Manager**

1. Step 1

After log on ASUS Security Protect Manager successfully, the ASUS Security Protect Manager Registration Wizard will display as below photo,

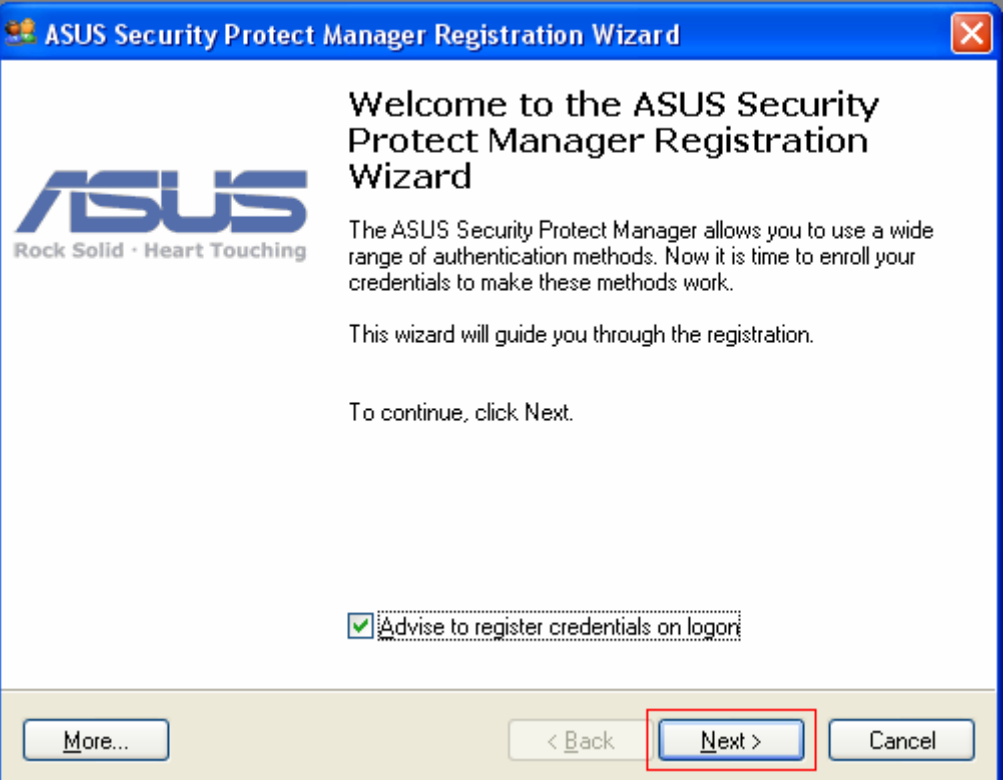

Click "Next" to begin registering.

2. Step 2

Choose Fingerprint Identity method, click "Next" to register Fingerprints.

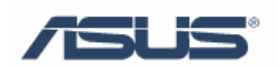

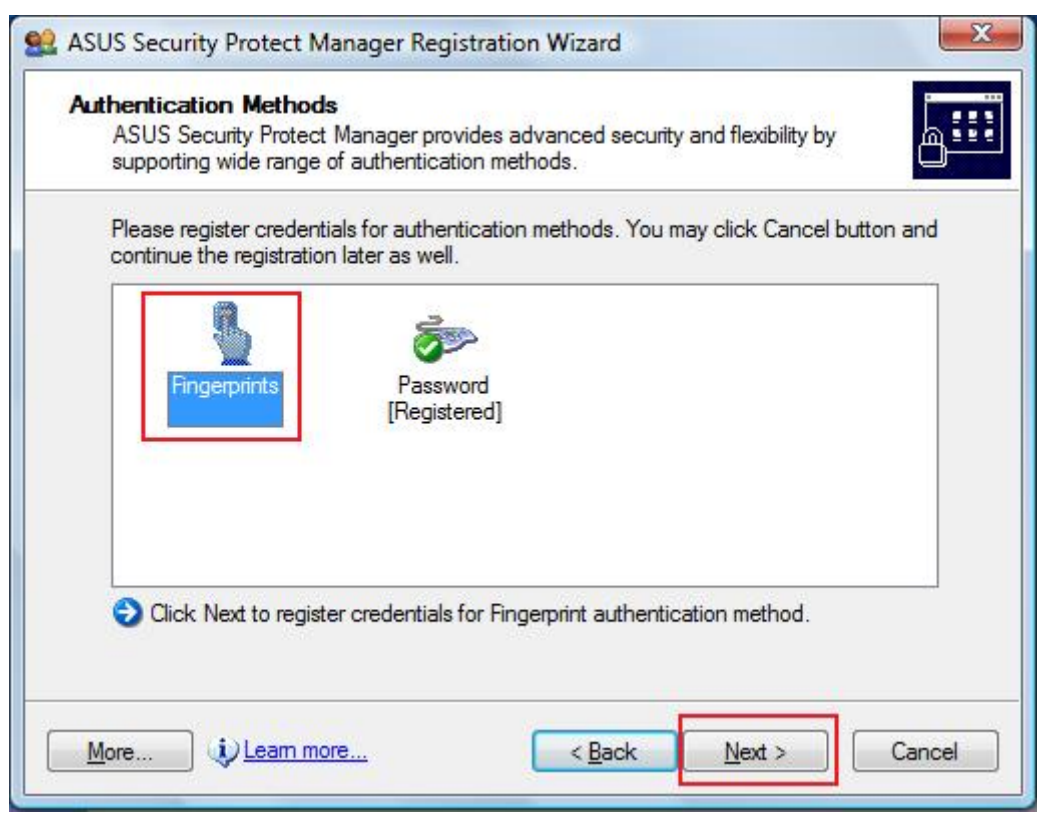

#### 3. Step 3

 Choose the finger which is needed to be registered, and finish registering according to the wizard.

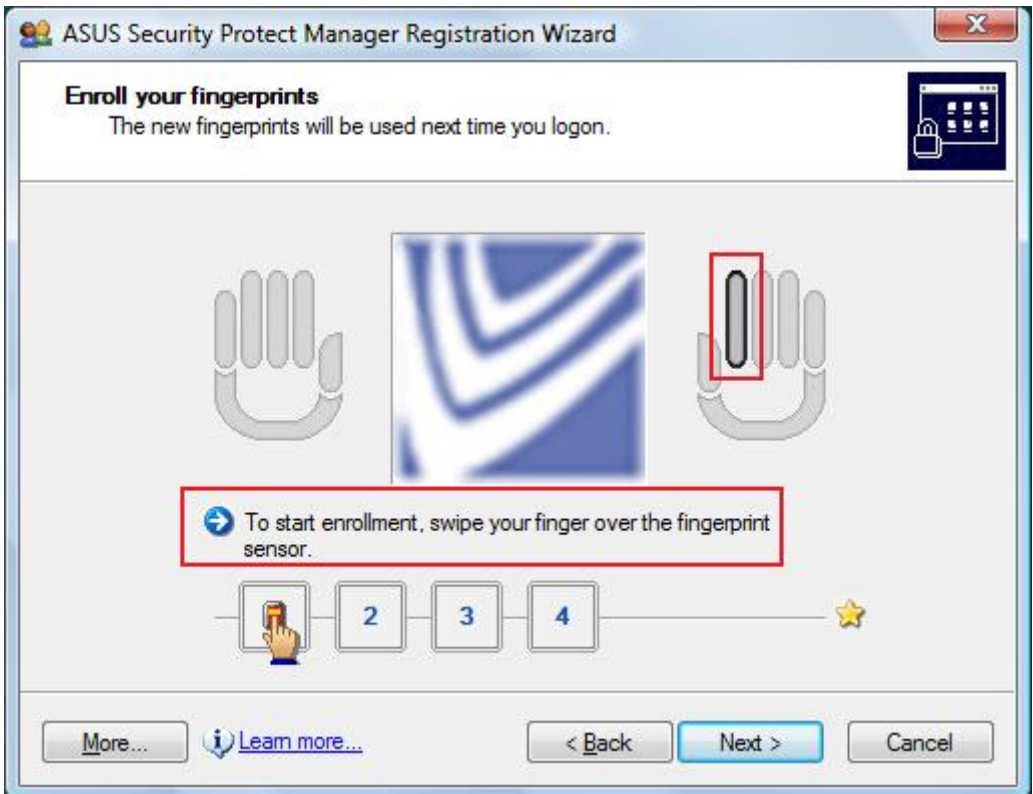

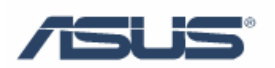

 At least two finger's information is needed to finish the register, and most ten fingers could be registered. Further more every finger's information is not allowed to be the same.

After finishing registration, click "Next".

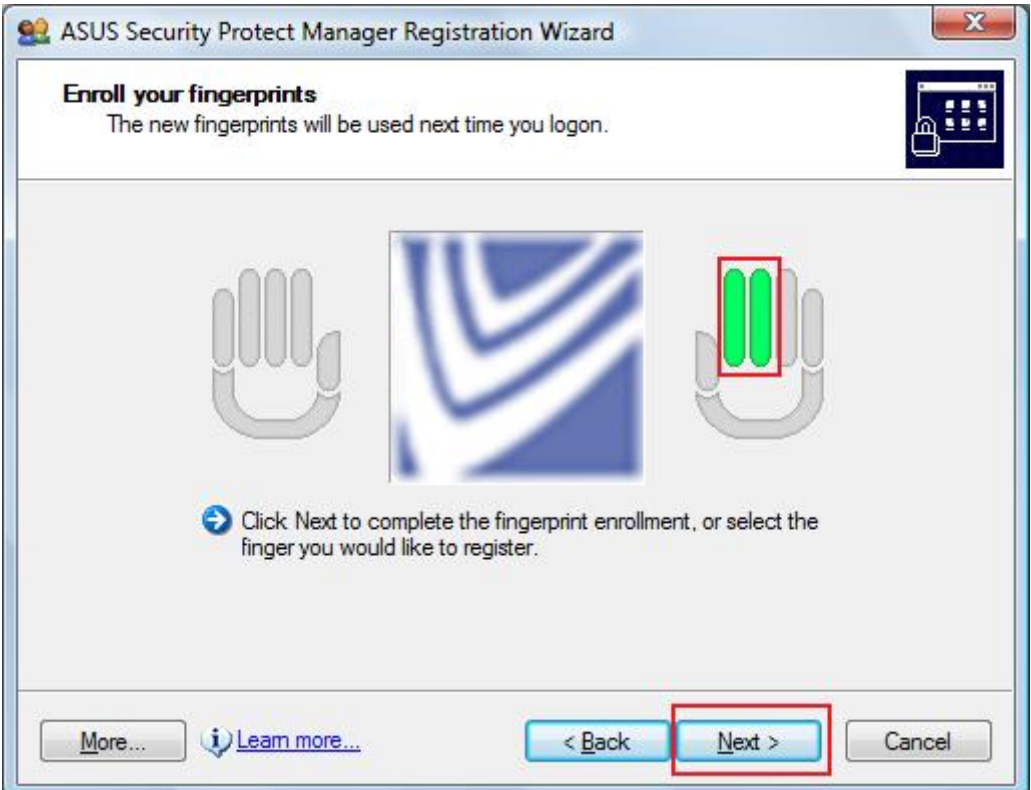

#### 4. Step 4

Default using ASUS Security Protect Manager to logon to Windows.

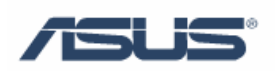

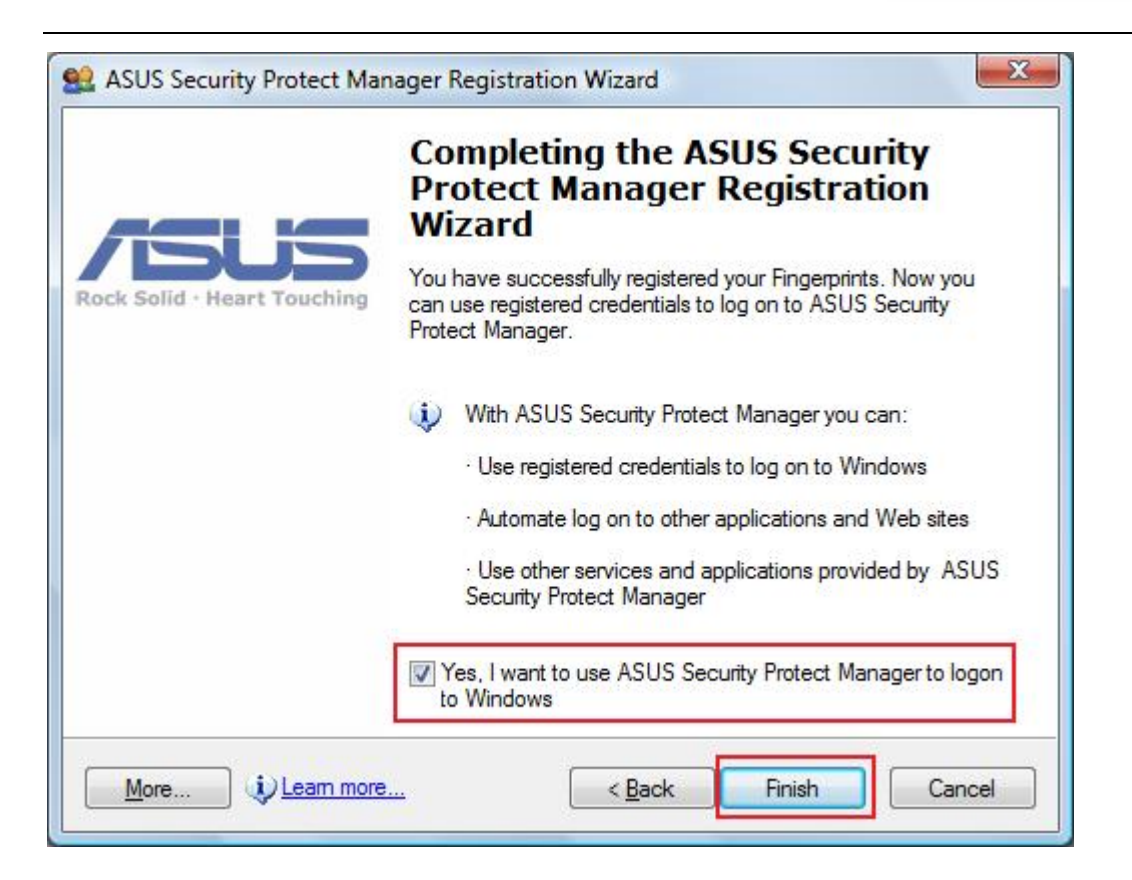

## **1.4 Use ASUS Security Protect Manager to logon to Windows**

#### **1.4.1 Logon to Windows**

1. Step 1

Choose use fingerprint to logon to Windows

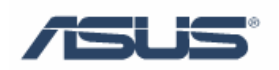

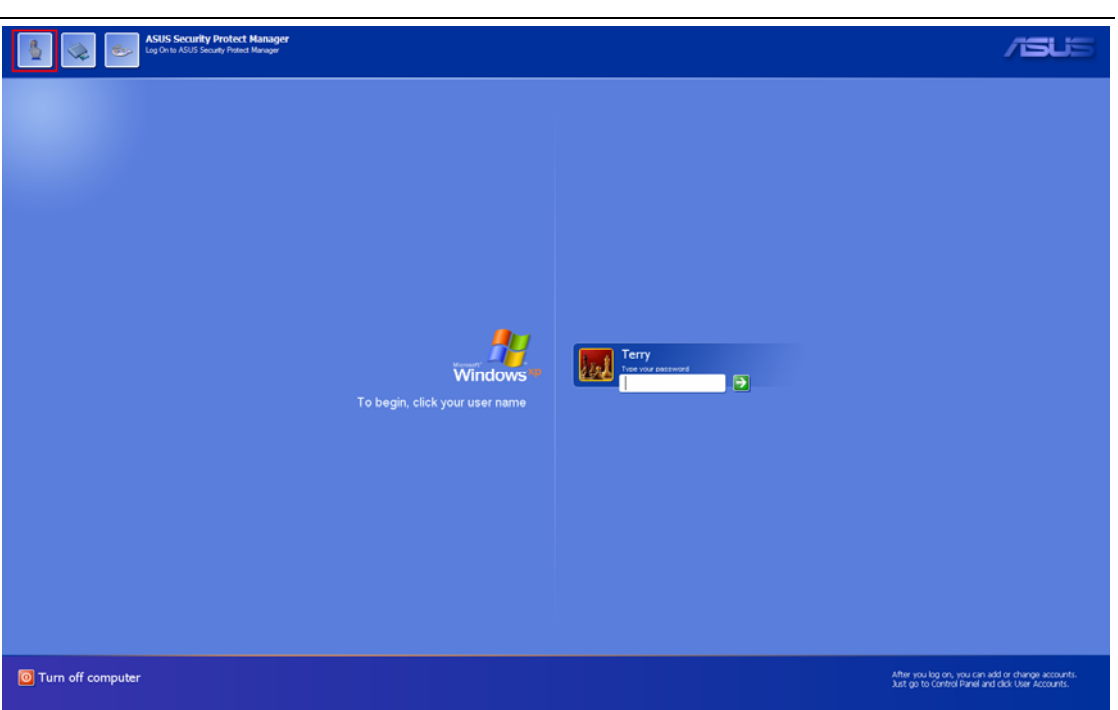

2. Step 2

Enroll the fingerprint, and then the Windows could be logon.

## **1.4.2 Use ASPM to manage Windows user's logon**

1. Step 1

Log on ASUS Security Protect Manager.

2. Step 2

 Choose "Use ASUS Security Protect Manager to log on to Windows" in "Setting and Option"->"General Options".

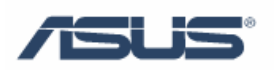

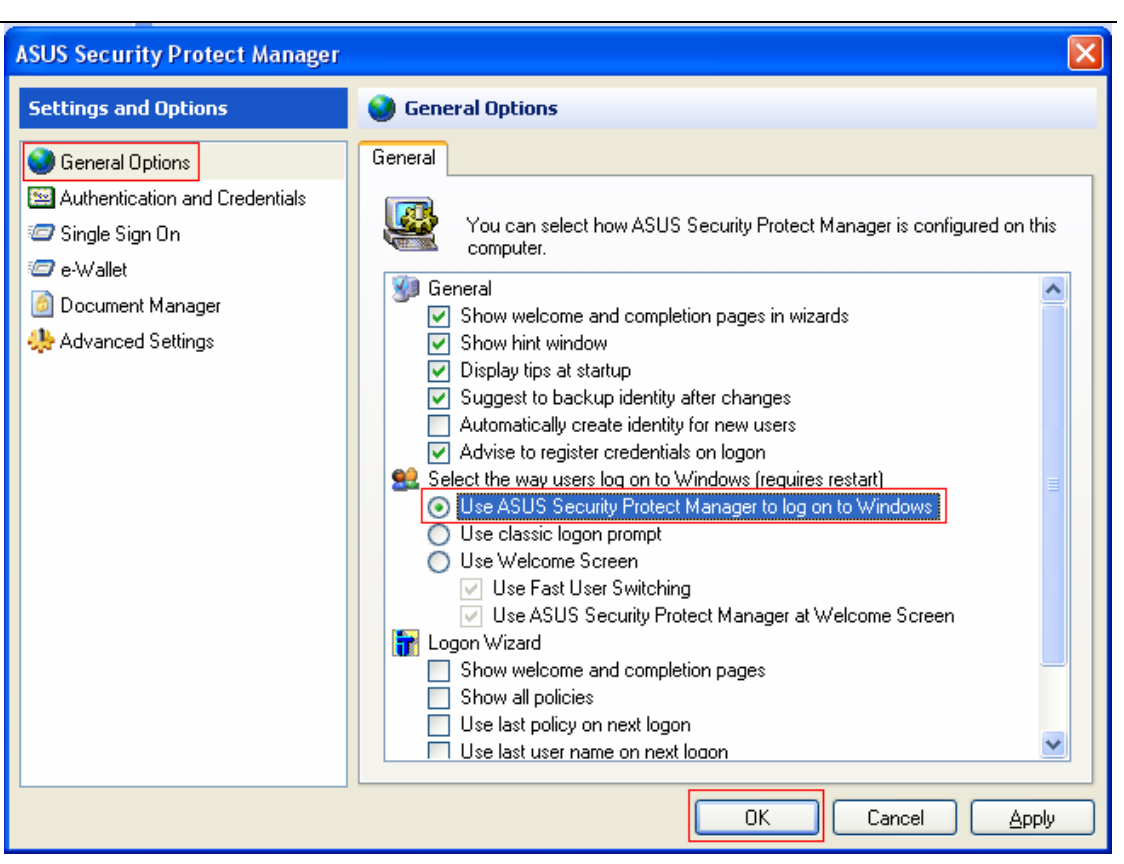

3. Step 3

Click "OK" and then restart.

4. Step 4

 After Restarting, the Windows log on inter face will be displayed as below photo.

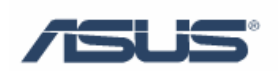

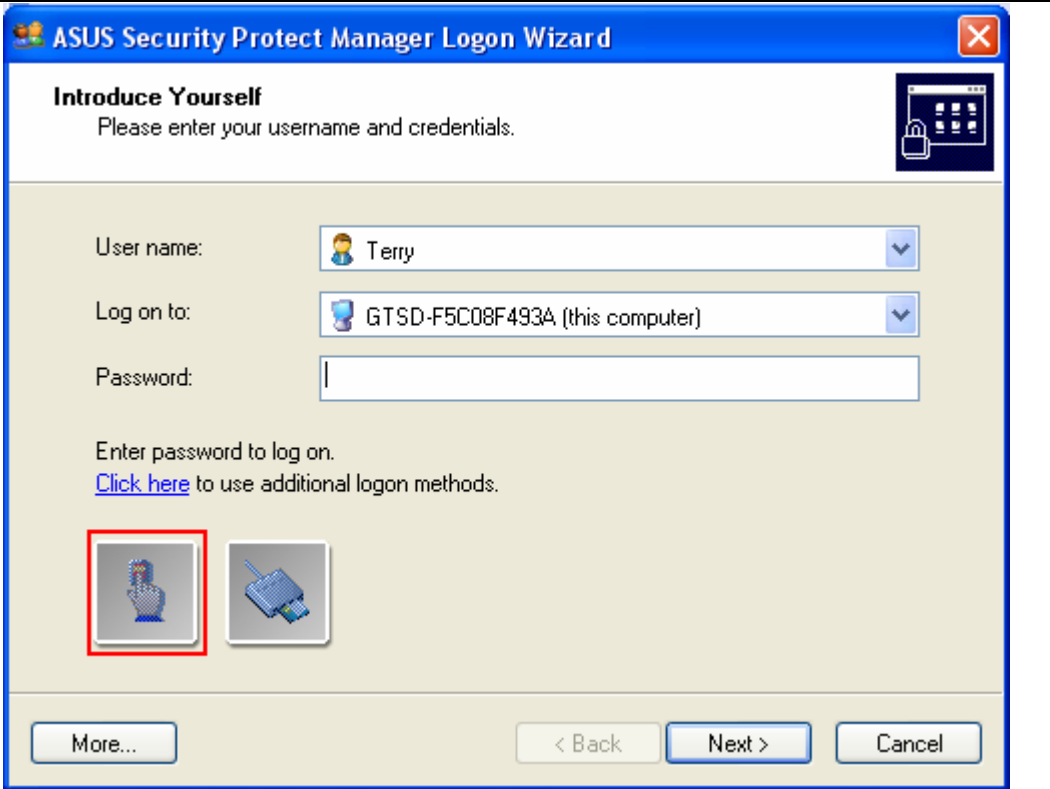

#### **1.4.3 Advanced Setting**

1. Step 1

Log on ASUS Security Protect Manager.

2. Step 2

 Choose different log on method in "Setting and Options"->"Authentication and Credentials"

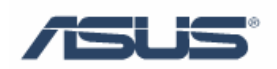

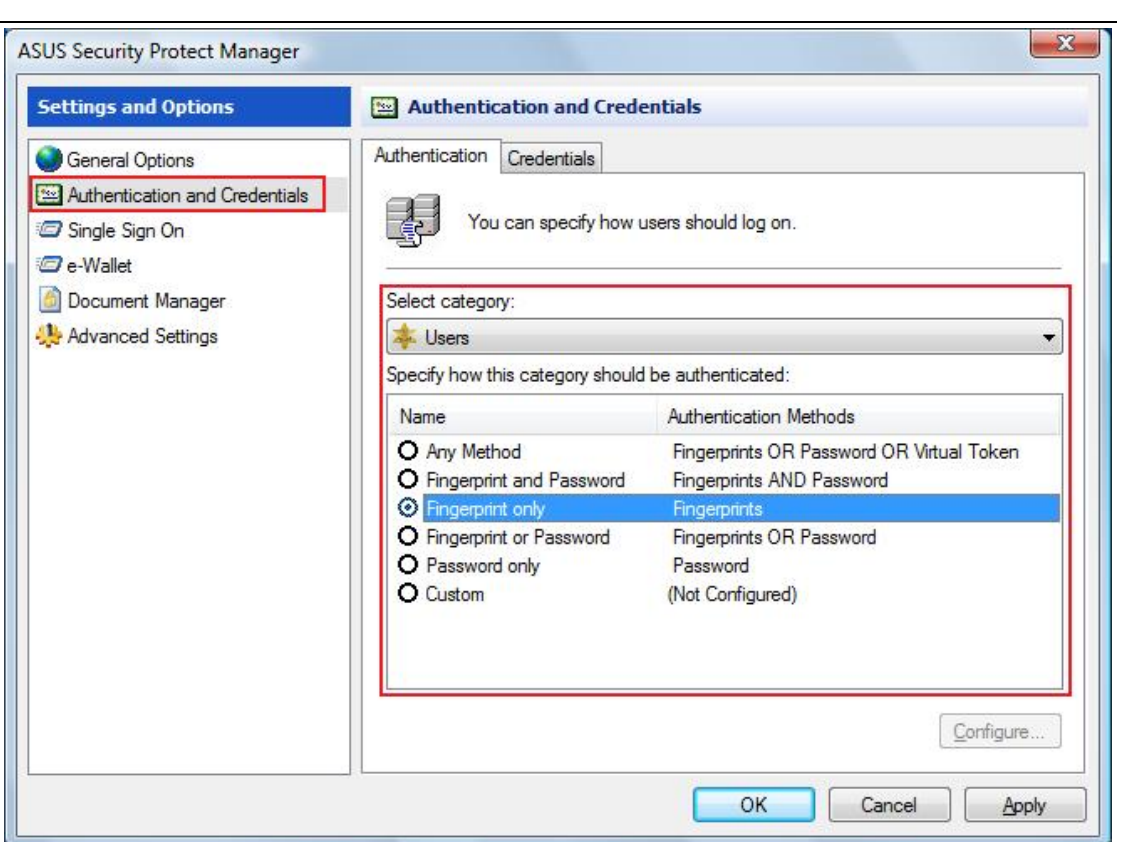